# **1.** Instructions

1.1 Model

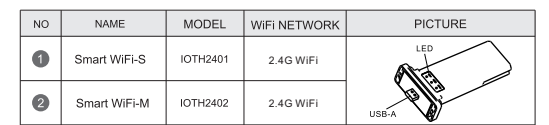

#### LED status:

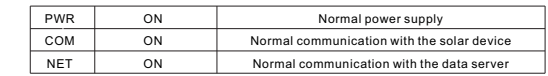

### 2. Connection between device and Smart WiFi module

Insert the USB-A port of the smart WiFi module into the WiFi port of the solar device and tighten it with the screw.

# Felicity Smart WiFi Module

Quick Install Guide

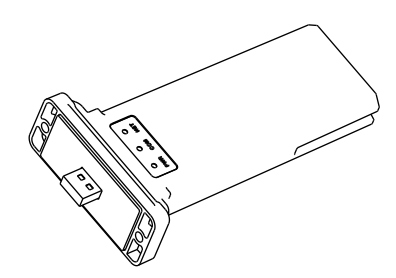

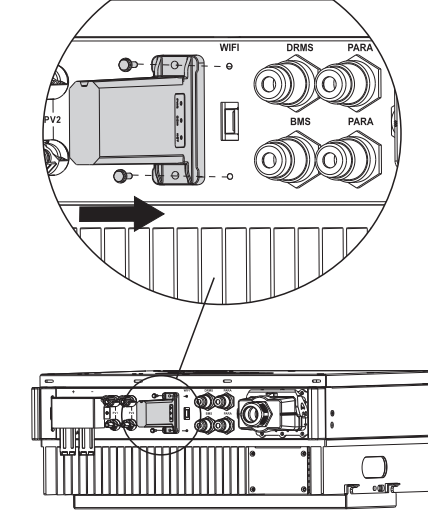

# **3.** Configure Network

3.1 Download APP

Scan the QR Code on the right side and download the APF

3.2 Connect to Smart WiFi module wireless network Configure the mobile phone WLAN to connect to the wireless network of the Smart WiFi module. 1) Run the APP, enter the login page, click the Setup network button to enter the network

configuration page. 2) On the network configuration page, click the switch to moble WLAN page to

selection button to enter the mobile phone WLAN page

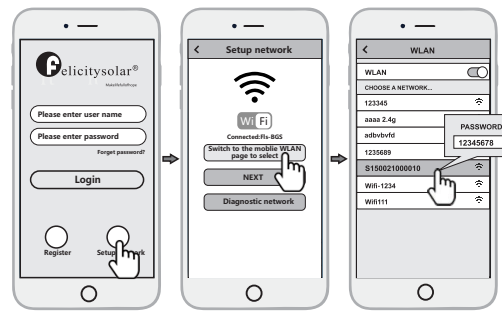

3) On the WLAN page of the mobile phone, find the corresponding wireless network name (SSID) of the Smart WiFi module, starting with S(e.g. Snnxxxxxxxxxxx the xxxxxxxxx is the same as the last 10 bytes of the Smart WiFi module serial number), enter the module wireless network password (default password: 12345678), and connect to the wireless network of the Smart WiFi module.

**Setup network**

 $\cdot$   $-$ 

WLAN

 $\cdot$   $-$ 

network

 $_{con}$ 

WLAN

 $\cdot$   $-$ 

 $\bigcirc$ 

**Choose network**

 $\rightarrow$ 

 $\overline{u}$ 

 $C<sub>0</sub>$ 

18s

 $\overline{\Omega}$ 

**Xstribution network instruction** 

**Password: Confirm Password: Router Name:**

Password: Confirm Password: Router Name:

**NEXT Switch to the moblie WLAN page to select Connected:Fls-BGS**

Wi Fi

∕∂

**Diagnostic** 

 $\Omega$ 

 $\cdot$   $-$ 

Setup networ

 $\overline{O}$ 

**Choose network**

3.3 Configure the network 1) After the mobile WLAN is connected to the wireless network of the Smart WiFi module,return to the network configuration page of the APP and click the NEXT button to enter the WiFi network page.<br>2) On the WiFi network page, click the choose network button, select the router wireless network to which the Smart WiFi module needs to connect, enter the router wireless network password and click the Connect button.<br>3) And then wait for the Smart WiFi module to connect to the router's wireless network, which will take some time  $\vert$  < **Router Name:** Note: if the LED status of NET is always on, it indicates that the Smart WiFi module has been 101814 correctly connected to the server Otherwise, the Smart WiFi module is not connected to the server. Then vou can use the diagnostic function of the APP or according to the fault appendix to troubleshoot the

# 4. Create the plant

problem

4.1 Manage device via APP 4.1.1 Register an account Run the APP, enter the login page, click the register button, fill in the relevant information, After the Smart WiFi module is connected to the server, it will transmit the data of the solar device to the server. And after the plant is created, users can view and manage the solar device via the APP or web browser.

and register an account. 4.1.2 Adding devices

1) After logging into the APP with an account, enter the home page, click the Device button to enter the device interface.

2)Click the + button to enter the Add Device page, and fill in the relevant information as required.

Note: Device SN refers to a solar device serial number, such as an inverter serial number.

### 4.1.3 Adding plant

1) After adding the device, click the Plant button to enter the plant interface.

2) Click the + button to enter the page of adding the plant fill in relevant information as required and finally click the Submit button to add the plant.

4.2 Manage the device via a web browser, please refer to: https://shine.felicitysolar.com...

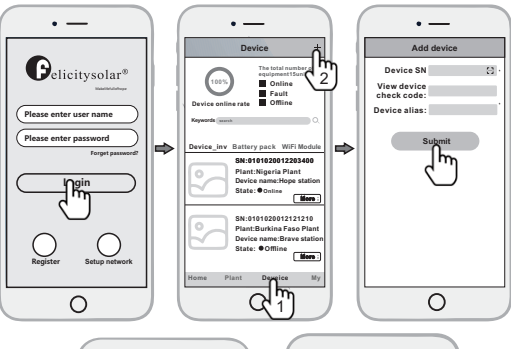

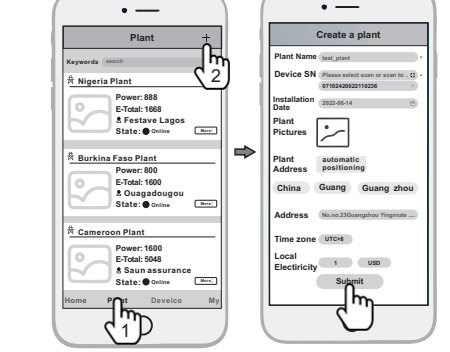

Appendix: Troubleshooting table

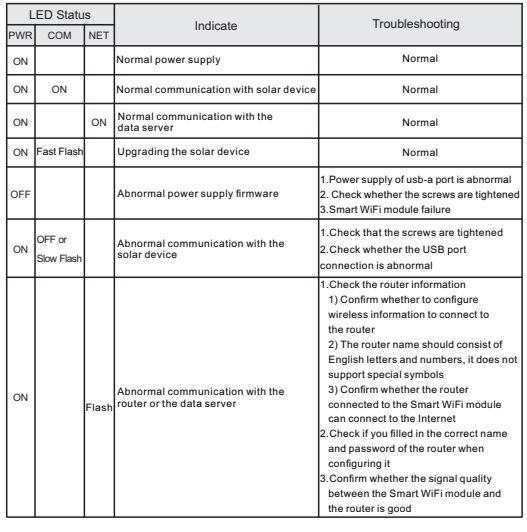

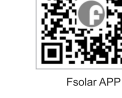

358-010243-01